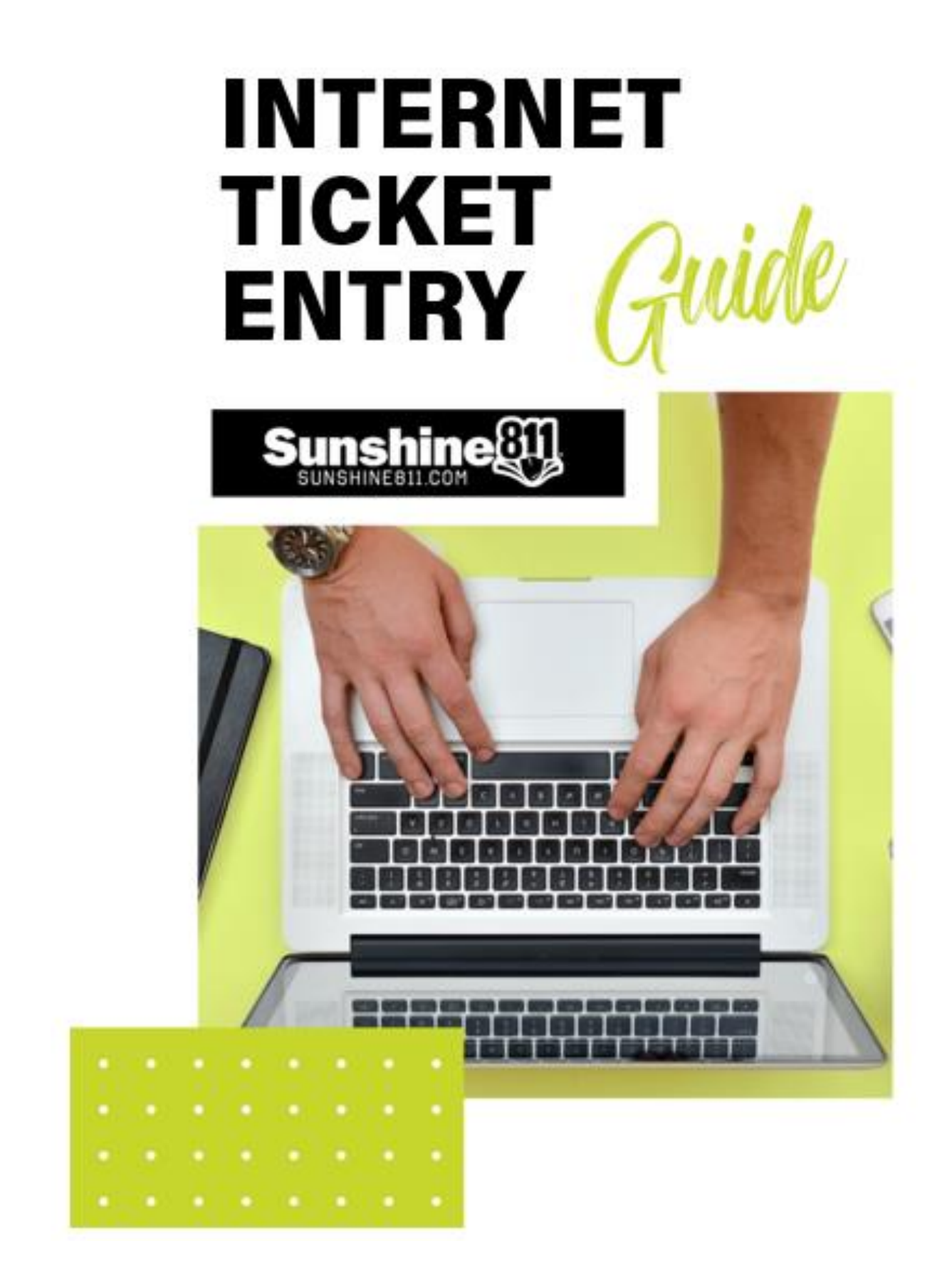

# **TABLE OF CONTENTS**

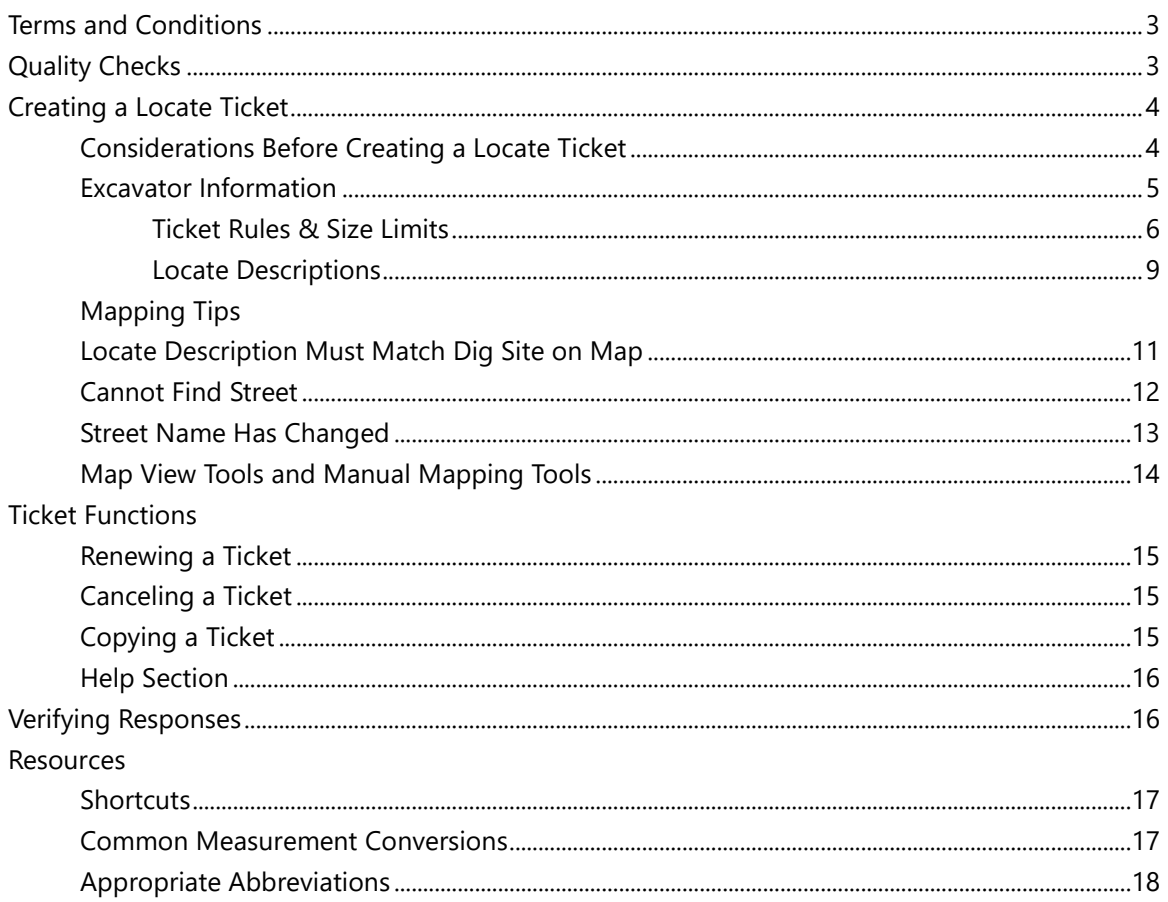

# **ITE SUPPORT Help when you need it**

Call 811 or (800) 432-4770 and select option 7

# **Continuing Ticket Entry Education**

Sunshine 811 offers several ways to further your online training:

- 1. Coursettra: Sunshine 811's main educational platform. This is where you completed the original ITE Online Training Course. You may review this training anytime with the ability to select the precise area you want to review. Access Coursettra here: app.coursettra.com
- 2. 811 Essentials: Our email list for tips on the 811 process.
- 3. In-person: Sunshine 811 Safety Education Liaisons are available for in-person training on the 811 process and Exactix. Reach a liaison here: sunshine811.com/education.
- 4. Facebook: facebook.com/Sunshine811
- 5. Instagram: Instagram.com/sunshine.811
- 6. YouTube channel: youtube.com/sunshine811
- 7. LinkedIn: linkedin.com/company/sunshine-811

# INTERNET TICKET ENTRY GUIDE

This handy *INTERNET TICKET ENTRY Guide* was developed to enhance the online training you have already taken. It provides basic guidance on the proper way to complete your locate ticket.

## **Terms & Conditions**

I understand and agree to comply with the following:

- 1. I will not share my Exactix login credentials with anyone else, and I will not use anyone else's login credentials to create Sunshine 811 ITE locate requests. \*
- 2. My ITE authorization credentials may be revoked by Sunshine 811 at any time with or without notice.
- 3. I will promptly complete any future training requested by Sunshine 811 to maintain my ITE authorization credentials.
- 4. I will comply with relevant sections of the Underground Facility Damage Prevention and Safety Act, Chapter 556, Florida Statutes, to include at minimum s.556.105 (1), (9)(c), (11), and (12). View link below for details.

[http://leg.state.fl.us/statutes/index.cfm?App\\_mode=Display\\_Statute&URL=0500-](http://leg.state.fl.us/statutes/index.cfm?App_mode=Display_Statute&URL=0500-0599/0556/0556.html) [0599/0556/0556.html](http://leg.state.fl.us/statutes/index.cfm?App_mode=Display_Statute&URL=0500-0599/0556/0556.html) 

- 5. Sunshine 811 will not be liable for any loss or damage caused by incorrect information provided on any ITE locate request or requests that I have created.
- 6. I will contact Sunshine 811 between 7 a.m. and 6 p.m. Monday Friday with questions about creating tickets and checking responses using Exactix.

# **ITE Quality Checks**

Sunshine 811's ITE Support Team regularly conducts random quality checks of internet tickets. This guide was created using the ticket inconsistencies that most often result in a locate ticket being flagged for further review.

If your ticket is flagged for review, you will receive a phone call and follow up email with instructions to correct the error. If you need help correcting your ticket, call 811 or (800) 432-4770 and select option 7. Please do not ignore the instructions you receive.

**IMPORTANT** Please make sure that the email address and phone number you provide are monitored frequently, so you are alerted when corrections are necessary. Inaccurate, vague or unnecessary tickets clog the system and take more time to locate. If our repeated attempts to correct your ticket are ignored, Sunshine 811 must protect the integrity of the system and may have no other option than to suspend your ITE full user privileges.

*\* Your locate ticket is a legal document. We regularly provide ticket copies in response to subpoenas, lawyers and when requested by the media. Sunshine 811 retains ticket data for 5 years.*

# CREATING A LOCATE TICKET

# **Considerations Before Creating a Locate Ticket**

A safe dig site begins with the excavator. Requesting an accurate ticket for areas where digging will occur within 30 days is an important part of the process. Outlining the area where you will be digging is a Best Practice and we encourage all excavators to do this so the locator visiting your site can easily complete the locate and most to the next location.

Some things to consider:

- Get locate tickets for only what you will be excavating within the 30-day ticket life. Some request tickets for the entire length of a large project and then renew over and over. Do not keep a ticket open for "justin-case" situations. These situations result in unnecessary work for locators, bogs down the 811 System and delays locates for others because the locator is locating areas where a project has not started.
- Is the duration accurate? The Duration field represents the amount of time you will be excavating within the area on the locate ticket. *Sunshine 811 has seen projects with a duration of 1 day being renewed for up to 5 years!* Providing an accurate number of days/weeks/months helps our member utilities and their locators plan and route their work more effectively.
- Do not request marks on both sides of the road if you are only excavating on one side.
- When digging at an intersection, request the specific area that needs to be located. Busy intersections can take as many as four days to complete and create a dangerous situation for locators.

# EXCAVATOR INFORMATION

# **\*\*\* IMPORTANT! \*\*\***

If your company information has changed, contact ITE Support at 811 or (800) 432-4770 and selection option 7.

Do not **RENEW** a ticket with old company information.

Instead, use the **NEW** function and enter the dig site information.

**If you use the RENEW function, the updated company information will revert to the old company information (see graphic below).**

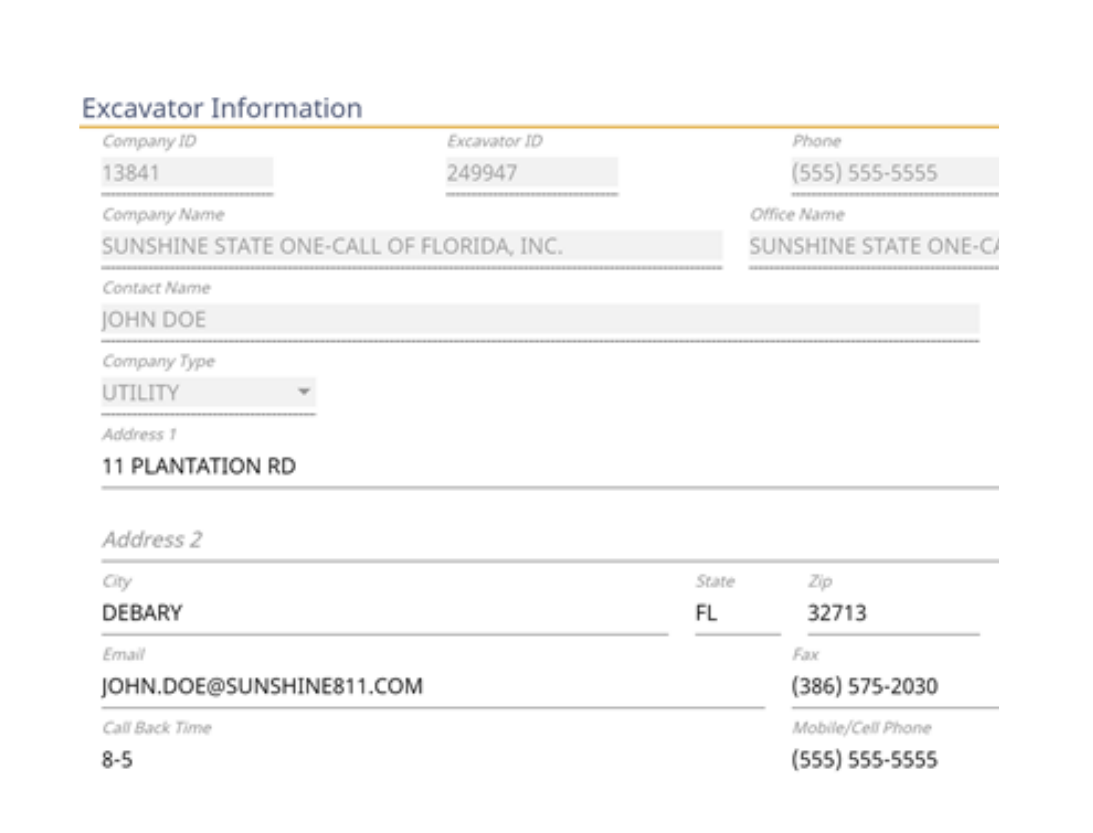

#### *Creating a Locate Ticket*

# TICKET RULES & SIZE LIMITS

Tickets have size limits. It's important that you select the proper dig site type when creating your ticket.

### **5 Address Rule**

A ticket should include no more than five addresses, lot numbers, building numbers, units, apartment numbers or structures.

When using an address range, the distance between the first address and last address must be one mile, or less. Multiple addresses on a single ticket must be on the same road.

When entering an address, do not use commas or periods. Use a dash to show the address range. "11-19 PLANTATION RD."

The locate description should then read, "LOCATE THE (BACK/L SIDE/R SIDE/FRONT\*) OF THE PROPERTY AT 11, 13, 15, 17, 19 PLANTATION RD.

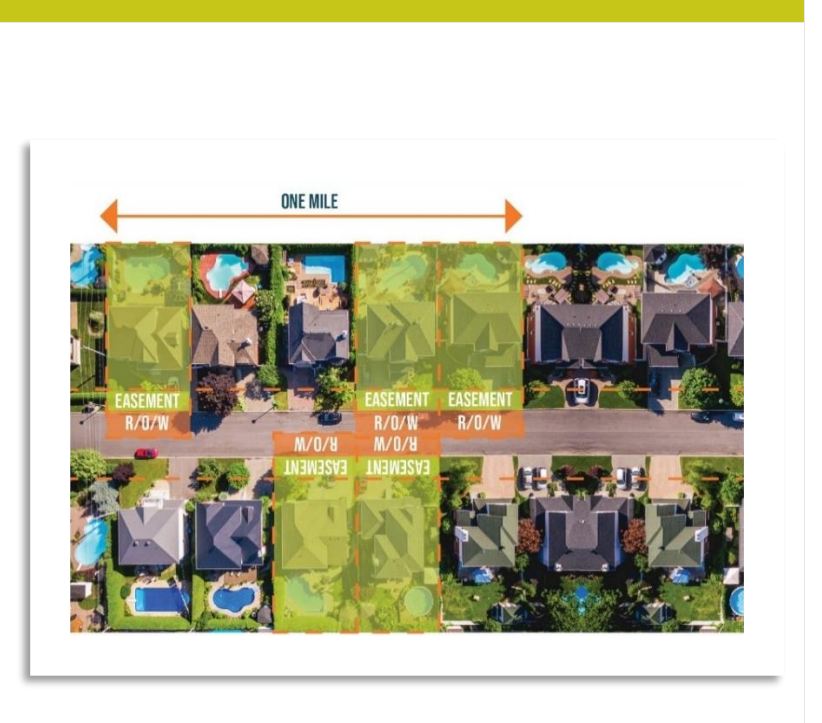

### **Intersection Rule**

The ticket covers 150ft in each direction, on both streets. Additional footage on either street requires another locate ticket.

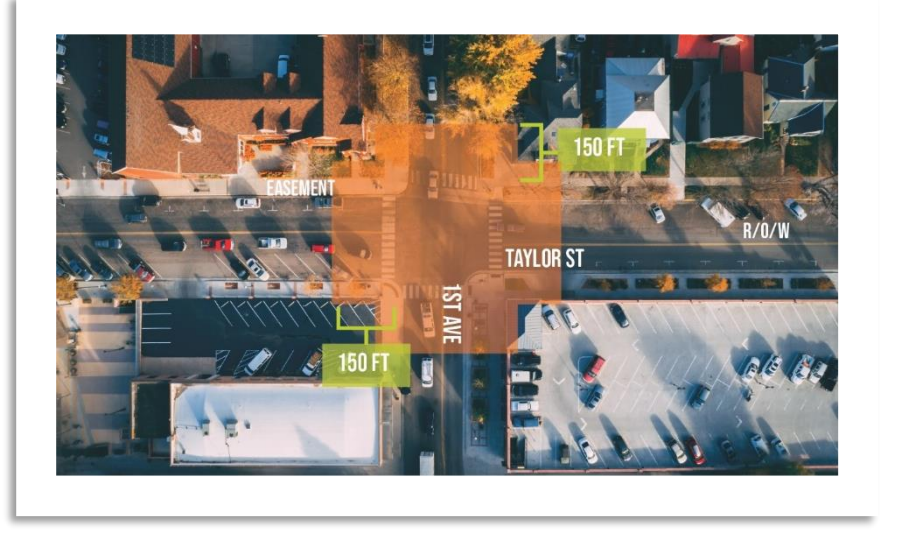

# **Street Rule**

One locate ticket may cover a total linear distance of up to one mile along any single street, and may cover up to 150 feet in either direction along crossing streets identified in the ticket.

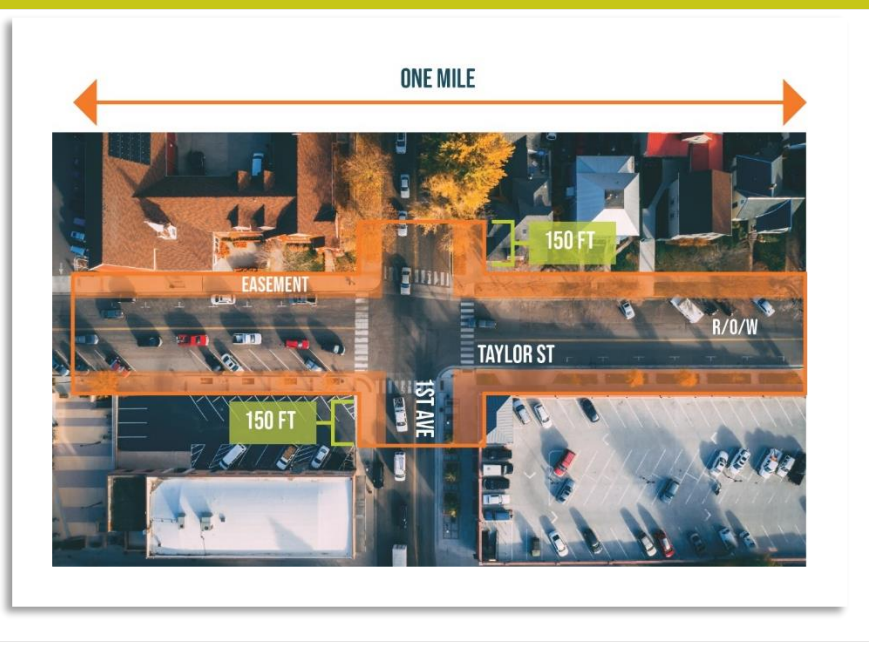

## **Lat/Lon Rule**

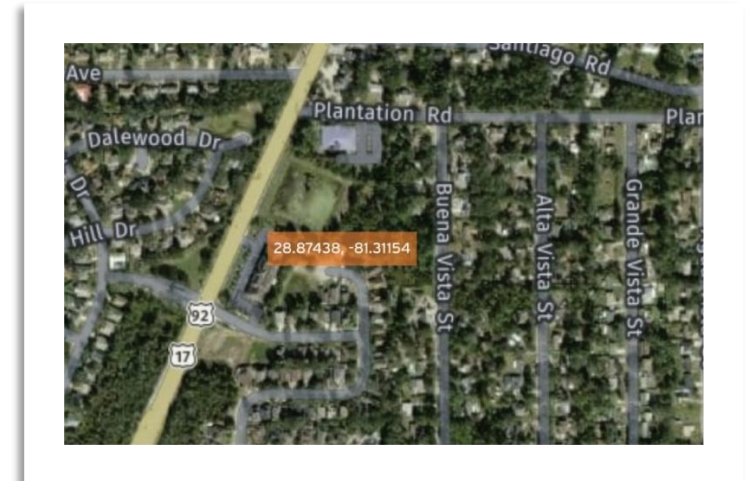

This dig site type should only be used to identify a single point location, such as a pole or a single address home in a new development.

The county, street address, place, and locate description are required fields.

Remember to provide a detailed locate description. Providing the latitude longitude coordinates in the locate field is not a valid locate description.

# **Undeveloped Land Ticket Rule**

One ticket may cover undeveloped land of no more than one square mile, provided the work boundaries are described on the ticket.

This ticket may also include work to be performed on any single street or right-of-way bordering the area of undeveloped land.

Work to be performed on any additional bordering street or rightof-way requires a separate ticket.

The dig site to be used, will depend on the information you have concerning your job site.

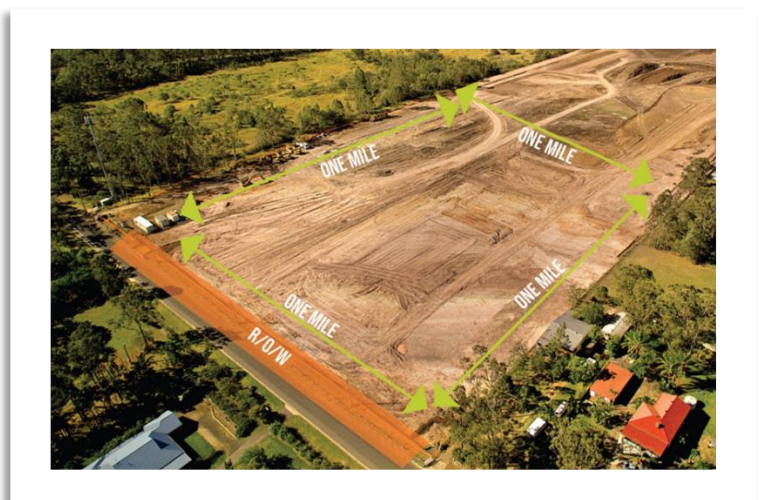

#### *Creating a Locate Ticket*

# Locate Descriptions

Locate descriptions should provide clear instructions on where you will be digging within your dig site. Remember, you must also include the information to match the  $\left(1\right)$  radio button you selected and the **2 STREET/ADDRESS** you entered.

In the following examples, we highlighted the radio button, **STREET/ADDRESS**, and the repeated information in the **LOCATE**. *The additional information in the LOCATE is the detail that helps locators find where on your dig site you need underground utilities located and marked*.

### **Street/Address Radio Button**

- 1. **STREET/ADDRESS** radio button was selected.
- 2. A specific address was provided.
- 3. The address was repeated in the **LOCATE**. The remaining **LOCATE** information answers the question, **"***where on the property are you digging?***"** Utility locators use this information to find the area that needs to be marked.

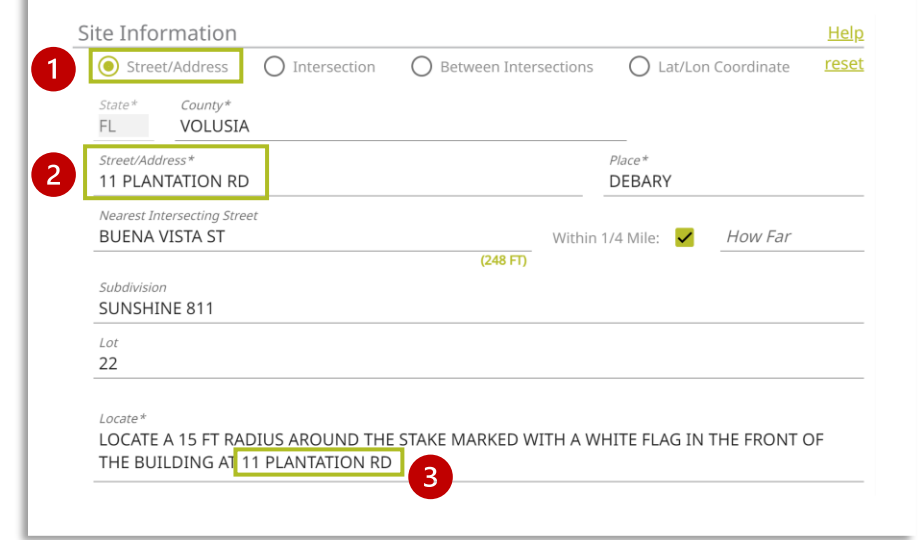

#### **Intersection Radio Button**

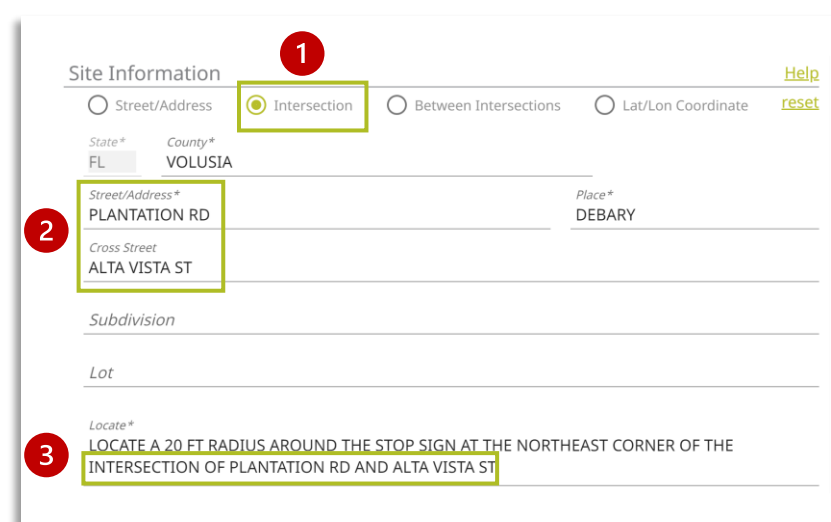

ï

- 1. **INTERSECTION** radio button was selected.
- 2. A street name was provided in the **STREET/ADDRESS** and **CROSS STREET** fields.
- 3. The **INTERSECTION streets** were repeated in the **LOCATE**. The remaining **LOCATE** information answers the question, **"***where at the intersection are you digging?***"** Utility locators use this information to find the area that needs to be marked.

*NOTE: This ticket also covers 150' in either direction on the cross street.*

When using Between Intersections for the **SITE INFORMATION**, the ticket must include 2 intersections (starting and ending) with the distance between them being no more than 1 mile.

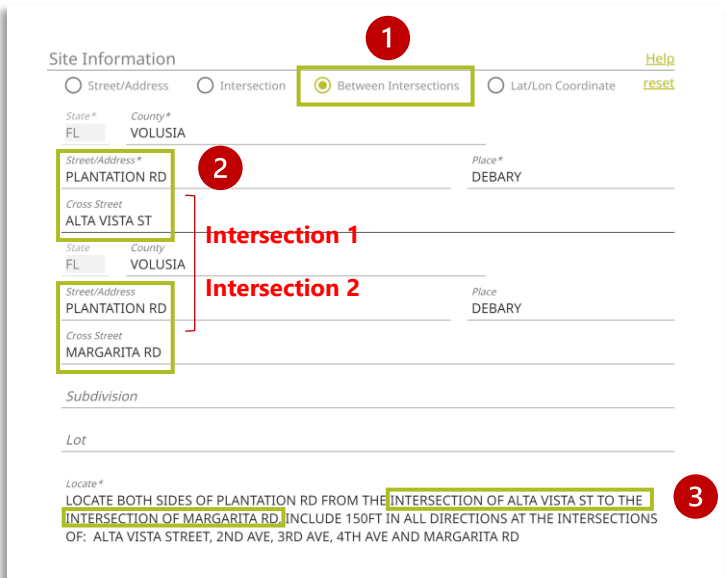

- 1. **BETWEEN INTERSECTIONS** radio button was selected.
- 2. A street name was provided in the **STREET/ADDRESS** and **CROSS STREET** fields for Intersection 1 (starting point) intersection.
- 3. A street name was provided in the **STREET/ADDRESS** and **CROSS STREET** fields for Intersection 2 (ending point).
- 4. The two intersections were repeated in the **LOCATE**. The remaining information answers the question, "*where between intersection 1 and 2 are you digging?*" Utility locators use this information to find the area that needs to be marked.

*NOTE: Because the crossing streets were named in the LOCATE, this ticket also covers 150' in each direction along the crossing streets named in the LOCATE field.*

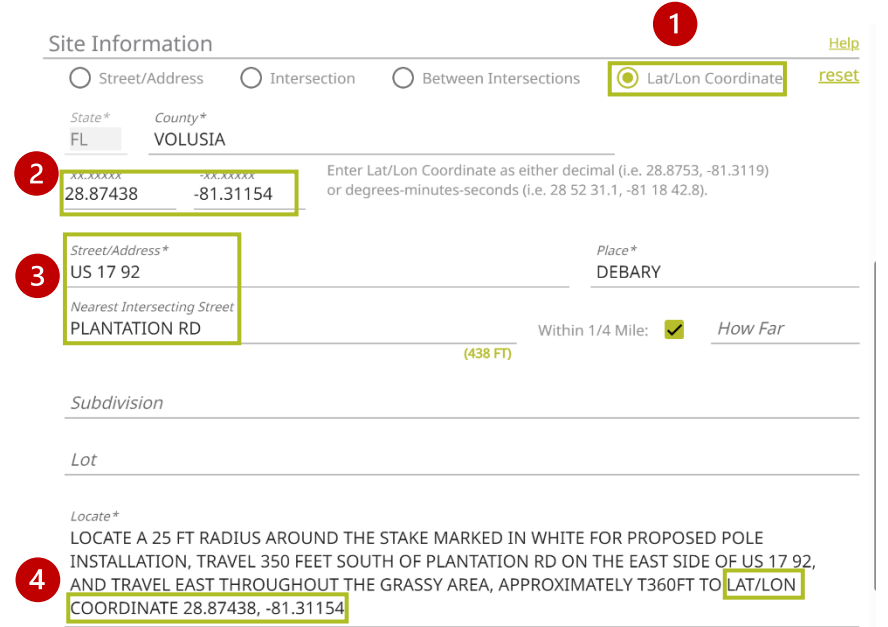

1. **LAT/LON COORDINATE** radio

button was selected.

- 2. The **LAT/LON COORDINATE** was entered and Exactix took you to that point on the map.
- 3. You still need to provide the **STREET/ADDRESS** and **NEAREST INTERSECTING STREET**.
- *4.* The **LAT/LON COORDINATE** was repeated in the **LOCATE**. The remaining information answers the question, "*where are you digging in reference to the LAT/LON COORDINATE listed?*"

# **Lat/Lon Coordinate Radio Button**

# MAPPING

## **Locate Description Must Match Dig Site on Map**

The **MAP** site you see when you submit/view the ticket does not show the area where you need to have underground facilities located and marked. Rather, it shows the general area where you will be digging and is not always available to the person who will be locating your dig site. That is why the **LOCATE** field is so important. It has the information field locators to use to determine where on the dig site you are digging.

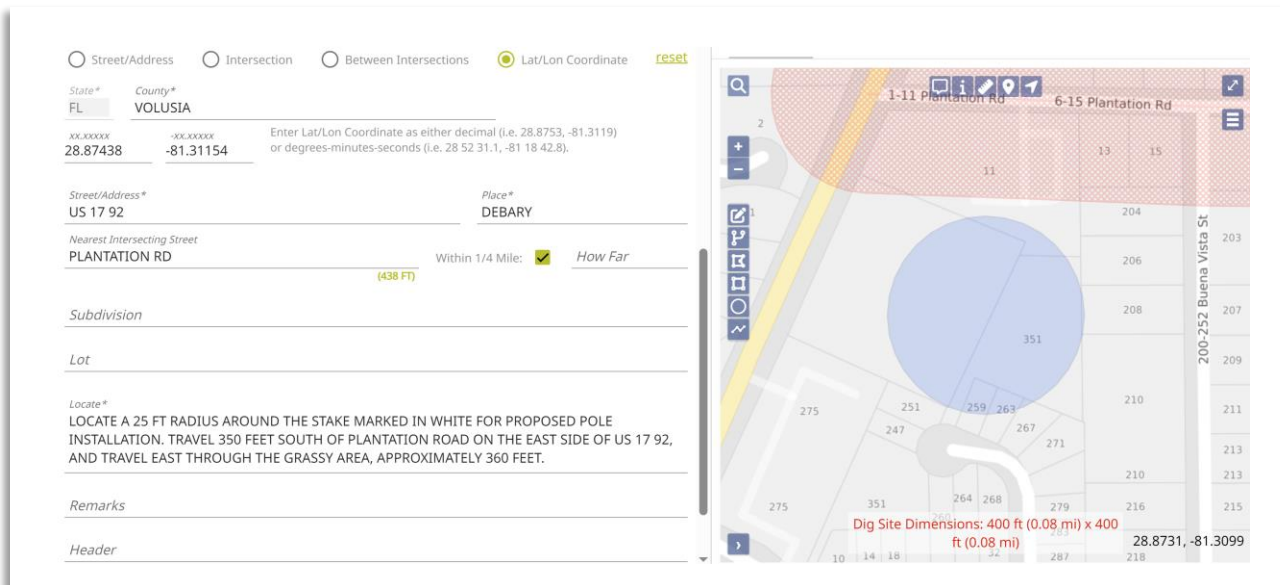

# **Cannot Find Street**

1. When streets are not recognized on the **MAP**, it will say Street not found. Do not change the information in these two fields.

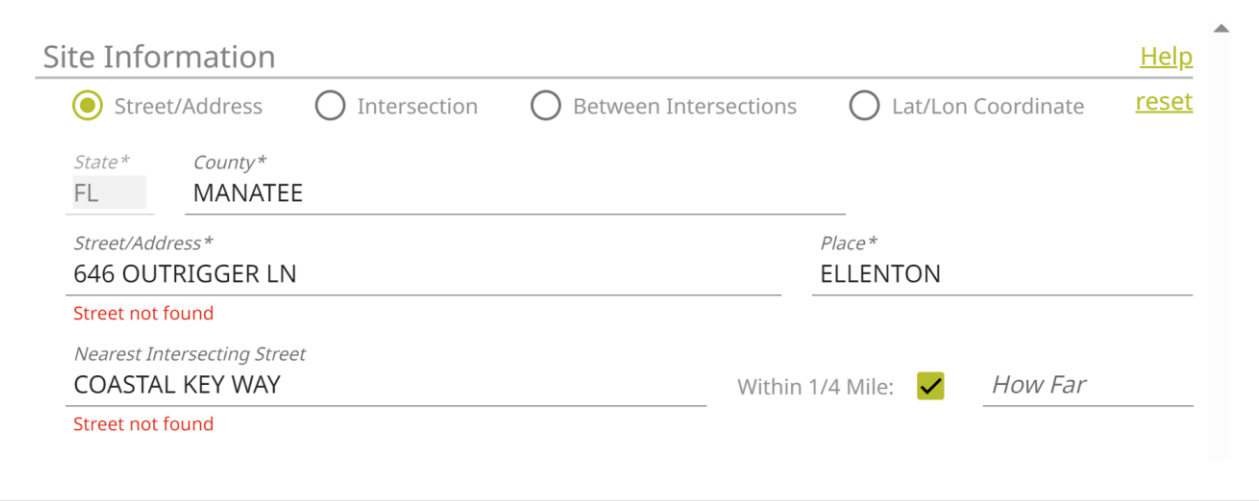

- 2. Manually draw the map using an alternate (Satellite) map.
- $\overline{\mathbf{B}}$  Click the three lines (pictured at left) on the map to switch to satellite view (below).

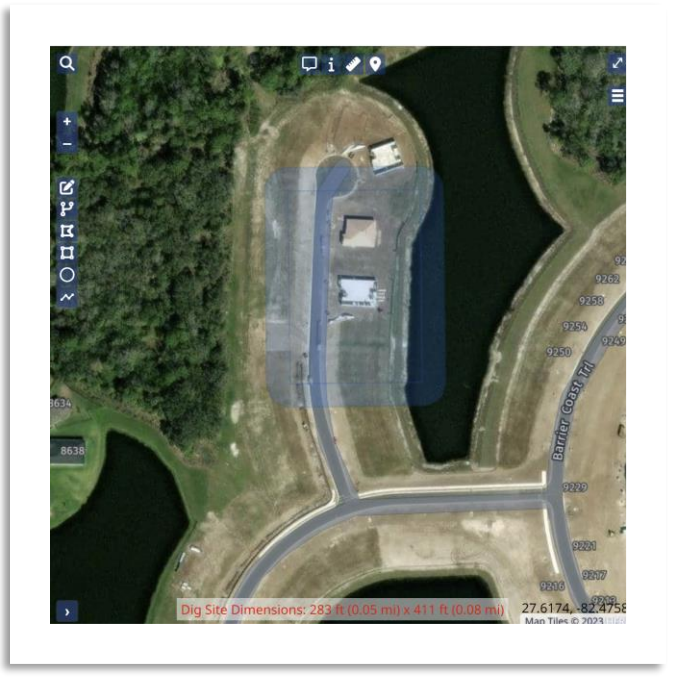

4. Manually draw the dig site using the satellite view.

## **Street Name Has Changed**

Occasionally, street names will change and the Exactix map does not reflect the new name. Here is what you should do:

- 1. Enter the street name from the physical dig site into Exactix. The system will say Street not found or in this case Streets do not intersect.
- 2. Manually draw the dig site as you know it using an alternative map source. This example shows Google maps.
- 3. Make a note in the **REMARKS** section like this, "Victoria Street is now called E 25th PL."

#### **Map in Exactix**

à.

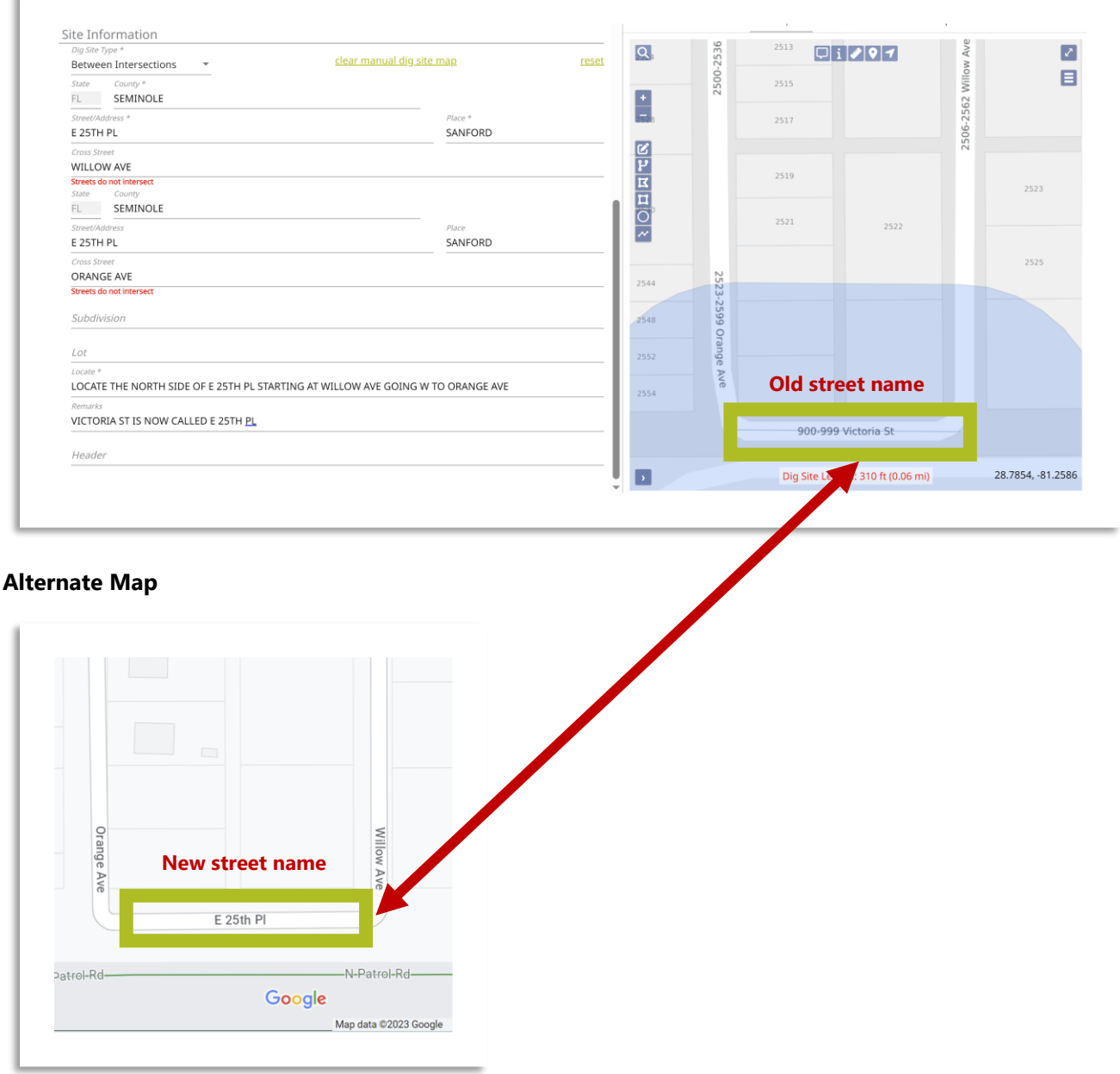

# MAPPING TIPS

## **Map View Tools**

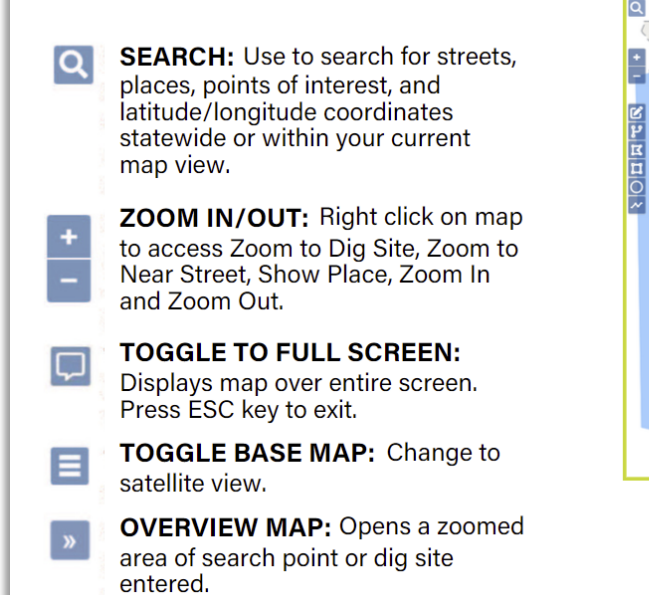

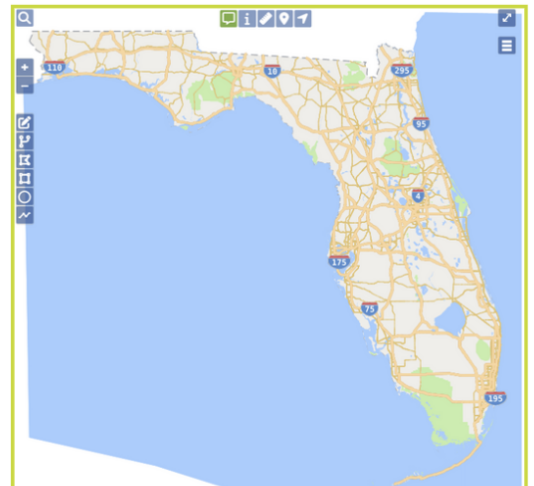

## **Manual Mapping Tools**

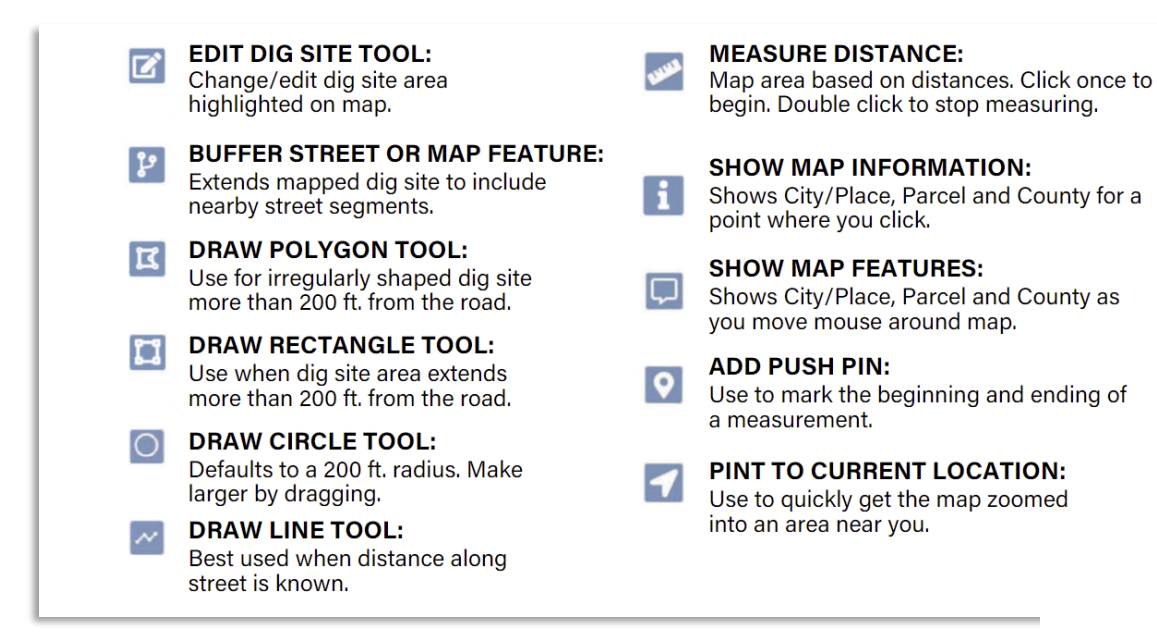

# TICKET FUNCTIONS

## **Renewing a Ticket**

**RENEW** extends your ticket another 30 days. Before renewing, review the following carefully to avoid requesting locates for areas where work is completed.

- Is the **FIELD CONTACT** the same?
- Review the **LOCATE DESCRIPTION** for information that is no longer relevant. Revise it as necessary to exclude areas where work is completed or include new information. If locate marks are visible, consider adding a statement like, "**MARKS NOT NEEDED"** to the **REMARKS** section.
- **RENEW** your ticket whenever the physical paint markings, flags, or stakes have been destroyed.
- If you notice your ticket has an error after you submit it, **DO NOT RENEW**. Instead, use the **COPY** function to correct the error and **CANCEL** the incorrect ticket.

#### **How to RENEW a SINGLE ADDRESS TICKET after becoming a FULL ACCESS TICKET user**

- 1. Access the SINGLE ADDRESS TICKET you wish to RENEW.
- 2. Change the ticket information so it fits the requirements for a regular locate ticket. Why? The **SINGLE ADDRESS TICKET** lacks the detail required in the **LOCATE** description and offers a few more options to define the dig site.

### **Canceling a Ticket**

Reasons to **Cancel** a ticket include, but are not limited to:

- Incorrect Address or Dig Site Information
- Incorrect ticket type (Submitted a Locate Ticket, instead of a Design Ticket)
- A ticket was created in error
- The ticket is no longer needed (the job is being rescheduled or postponed)
- DO NOT cancel a ticket if the work is finished before the 30-day ticket life.

## **Copying a Ticket**

The COPY function is a way for you to quickly submit repetitive tickets. Use the **COPY** function in the following situations:

- When the **LOCATE DESCRIPTION** is the same and applies to different addresses or streets.
- When you're working in new developments where you must manually map the dig site. In this case, the two most common items you would change are the **ADDRESS** and **LOCATE DESCRIPTION**.
- When you need to correct a ticket. First, **CANCEL** the incorrect ticket. Then access the ticket, **COPY** it, and make the correction. *As a reminder, tickets should never be renewed to make a correction.*

## **Help Section**

Help links are located at the top right-hand corner of each section. **Help** opens help text for your section and field. The **Help** text advances as you move through each field within the ticket. *Note: Help text is not displayed when working in the map.*

You can access the **Help Section** in the **EXCAVATOR INFORMATION, DATES, WORK INFORMATION AND SITE INFORMATION**. It also appears in the original top right tab position.

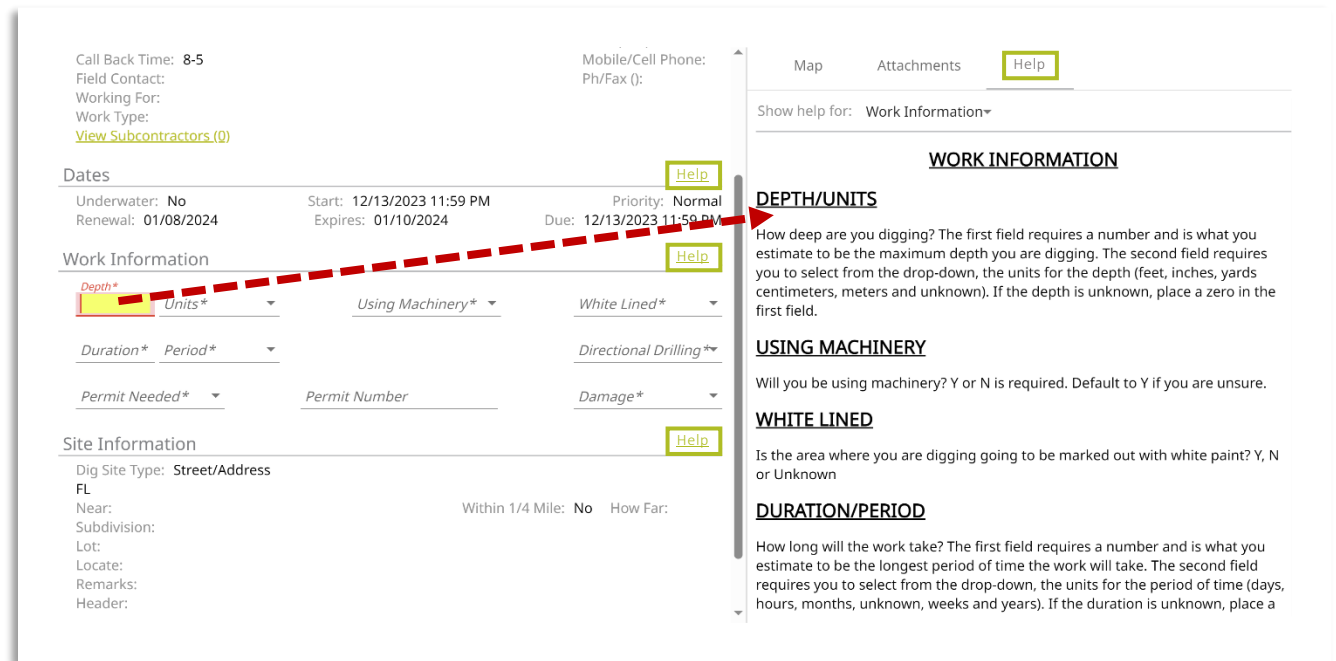

## **Verifying Responses**

Florida law requires that you confirm each utility's response to your ticket. Our members provide response codes that tell you if the site is marked, clear/no conflict, or unmarked and why. This step is crucial to a safe digging project. When comparing the responses to what you see at the site, you will be able to spot:

- An incorrect area was marked.
- The response code for electric was marked but you don't see any marks at the site.
- The response code for telecommunications says clear, but you see permanent markers for telecommunications facilities – indicate the presence of underground lines.

Verify these codes before the two full business days pass and daily to ensure that the responses have not changed. This will help to reduce any delays. To check responses, go to the ticket dashboard. Enter your ticket number in the Filter by Ticket Number field or filter the results on your dashboard. When the ticket is displayed, click the three-dot menu, and choose **View Responses**.

# RESOURCES

#### **Shortcuts**

**TAB** quickly moves you from field to field.

**SHIFT\_TAB** takes you to the previous field.

**FIRST LETTER:** The general rule is when you type the first letter in a field, an available option auto fills the field:

Type "F" and FEET auto fills the field.

Type "Y" and YARDS auto fills the field.

In the DURATION field: HOURS, DAYS, WEEKS, MONTHS, YEARS, UNKNOWN

**UNKNOWN**: When you don't know the answer use the UNKNOWN options so you can complete the ticket. This applies to everything except machinery and damages caused by excavation.

### **Common Measurement Conversions**

#### **Conversions From Feet to Miles.**

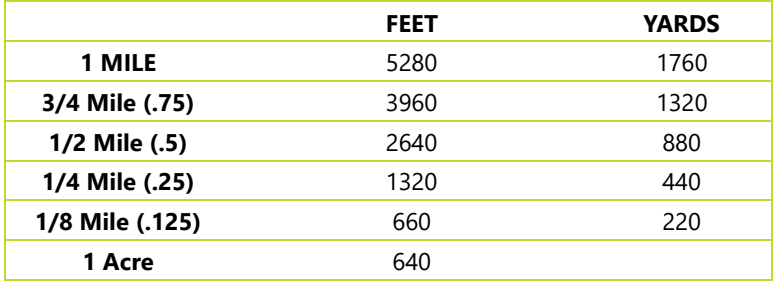

#### **Footage for Fractions of a Mile**

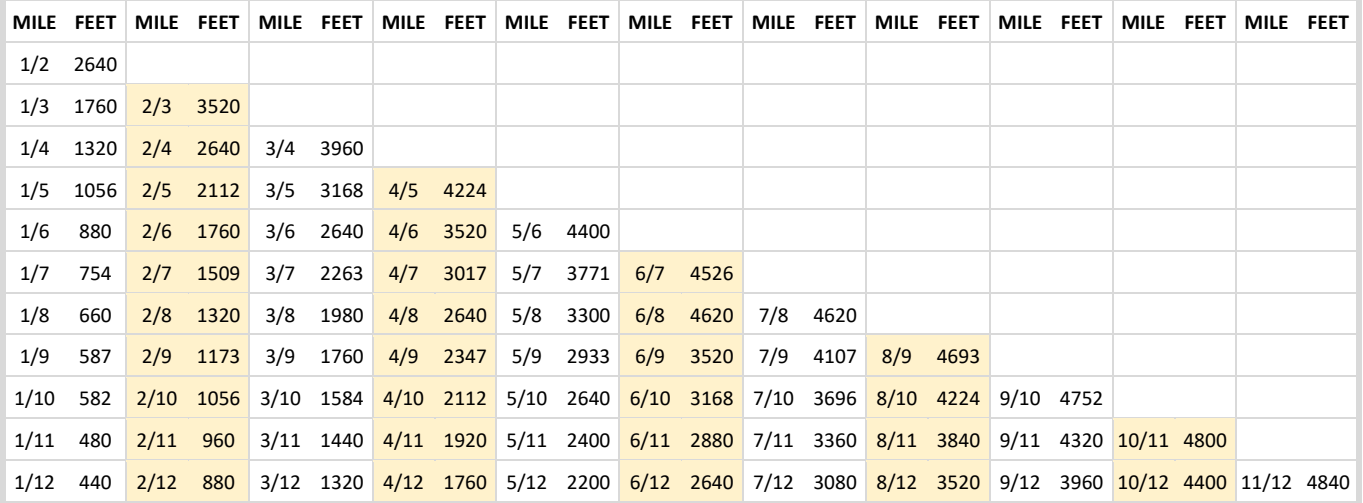

#### **Directional Prefix**

The Directional Prefix, N, S, E, W, NW, SW, NE, SE designation that *falls before* the core street name. (i.e. Enter "E" if you are working at East Michigan St.).

#### **Directional Suffix**

The Directional Suffix, N, S, E, W, NW, SW, NE, SE designation that *follows* the core street name and street type. (i.e. Enter "S" if you are working at Main St S).

**Street** is the core name of the street where the excavation will take place. (i.e. Enter "Michigan" if you are working at East Michigan St.) Do not use any periods.

**Type** further identifies your street name. *Do not use any periods.* (i.e. Enter "St" if you are working at South Main St). The acceptable abbreviations for street type are:

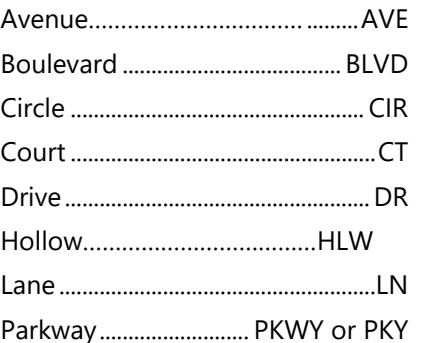

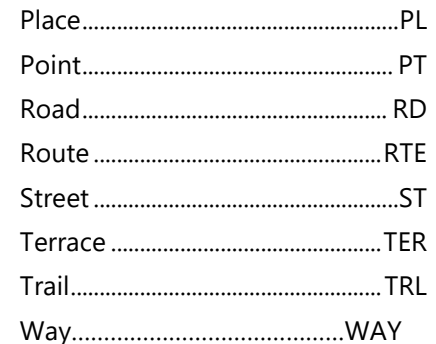

The program accepts the following examples when the street name is an interstate, county road, state road or United States Highway.

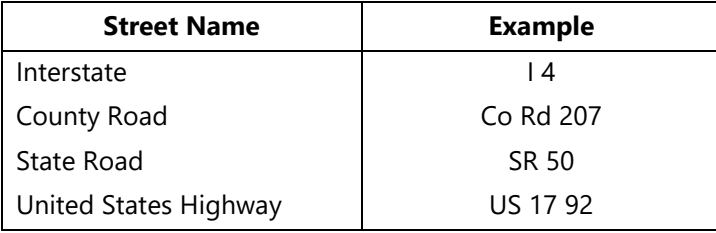